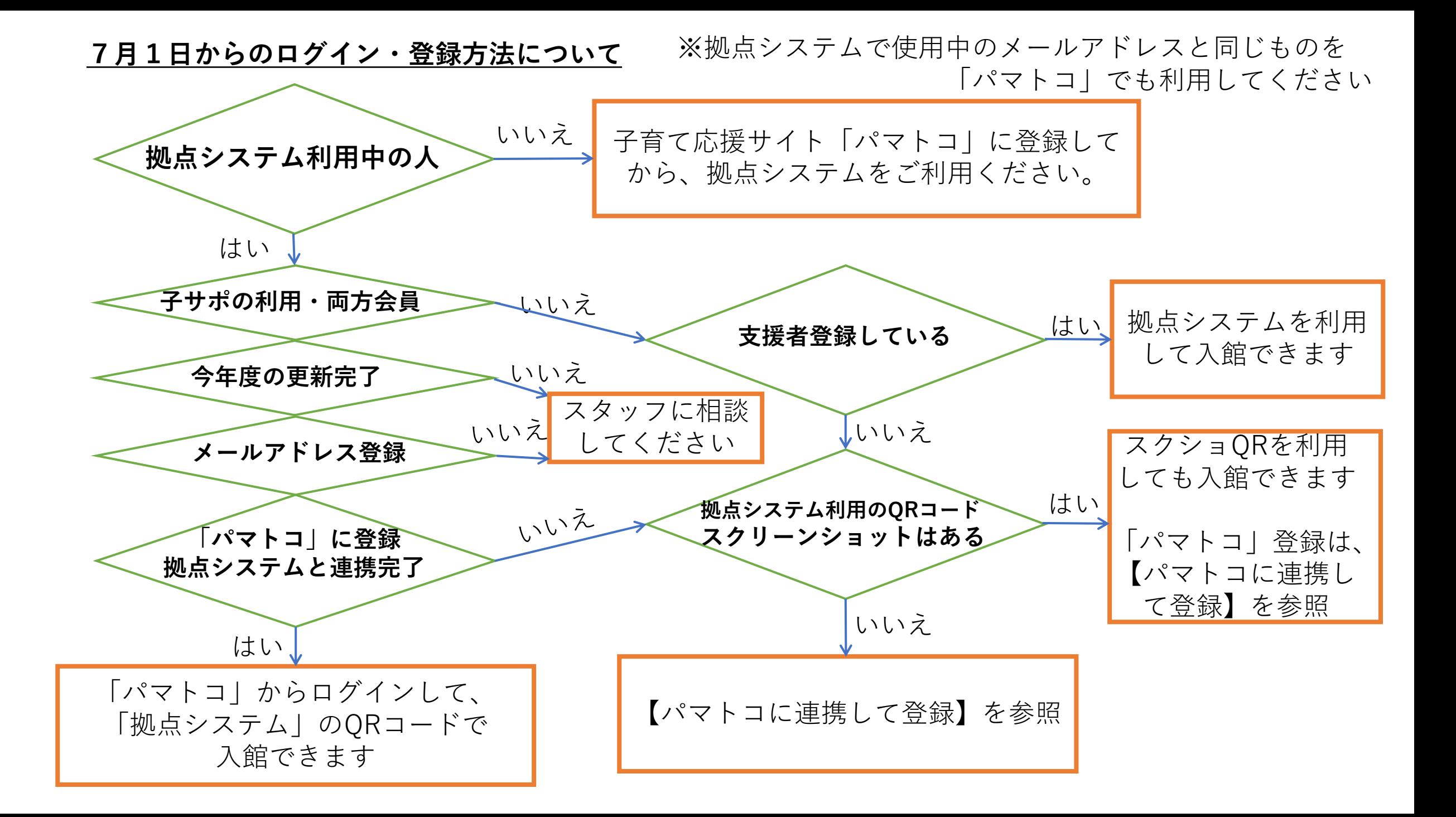

**7月1日からのログイン【パマトコに連携して登録】方法**

**1.**【横浜市地域子育て支援拠点サイト】の右上のログイン

**2.**初回のみ「パマトコに連携して登録」をクリック  $(a)$ 横浜市地域子育て ※※※※※ 支援拠点サイト MENU ※2回目以降は、「パマトコログイン」をクリック シログイン 2024.7.1より地域子育て支援拠点サイトは **3.**【パマトコ】のサイト パマトコ(子育て応援サイト)と連携します 初回は | ※パマトコのご説明はこちら | 『『『『『★』★ 』 こちらから 横浜市子育て応援リイト 集う・つながる・育ちあう パマトコ Language 拠点ひろば利用・子サポ利用/両方会員 子育て応援サイト ログイン 子育てライフの頼れるミカタ パマトコに登録して連携 × メールアドレスでログイン 拠点のひろば利用の方/子サポの利用・両方 会員の方は、パマトコに地域子育て支援拠点 サイトと同じメールアドレス登録をお願いし メールアドレス ます 入力してください 連携した方は パスワード こちらから入力してください ⊚ 連携した方はこちら デ<sup>キ育て応援サイト</sup> ログイン ログイン  $\odot$ バスワードをお忘れの方はこちら (+) 子育て支援関係者・子サポ提供会員 パマトコを利用しない方はこちら 新しくアカウント登録される方はこちら 地域子育て支援拠点サイトへ ログイン 新規アカウント登録  $+2$ 

### **4.**メールアドレスを入力し、同意するにチェックをいれて、確認メール送信

※パマトコで登録するメールアドレスは、拠点サイトに登録しているメールアドレスと同じもので登録してください。 違うアドレスで登録すると、連携が行えません。

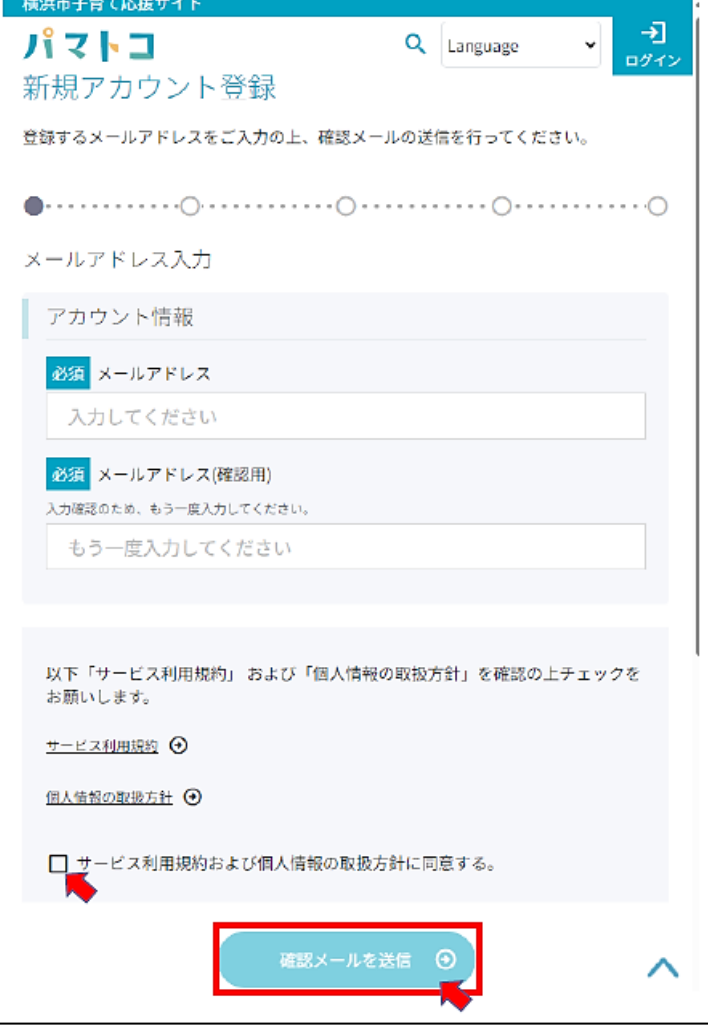

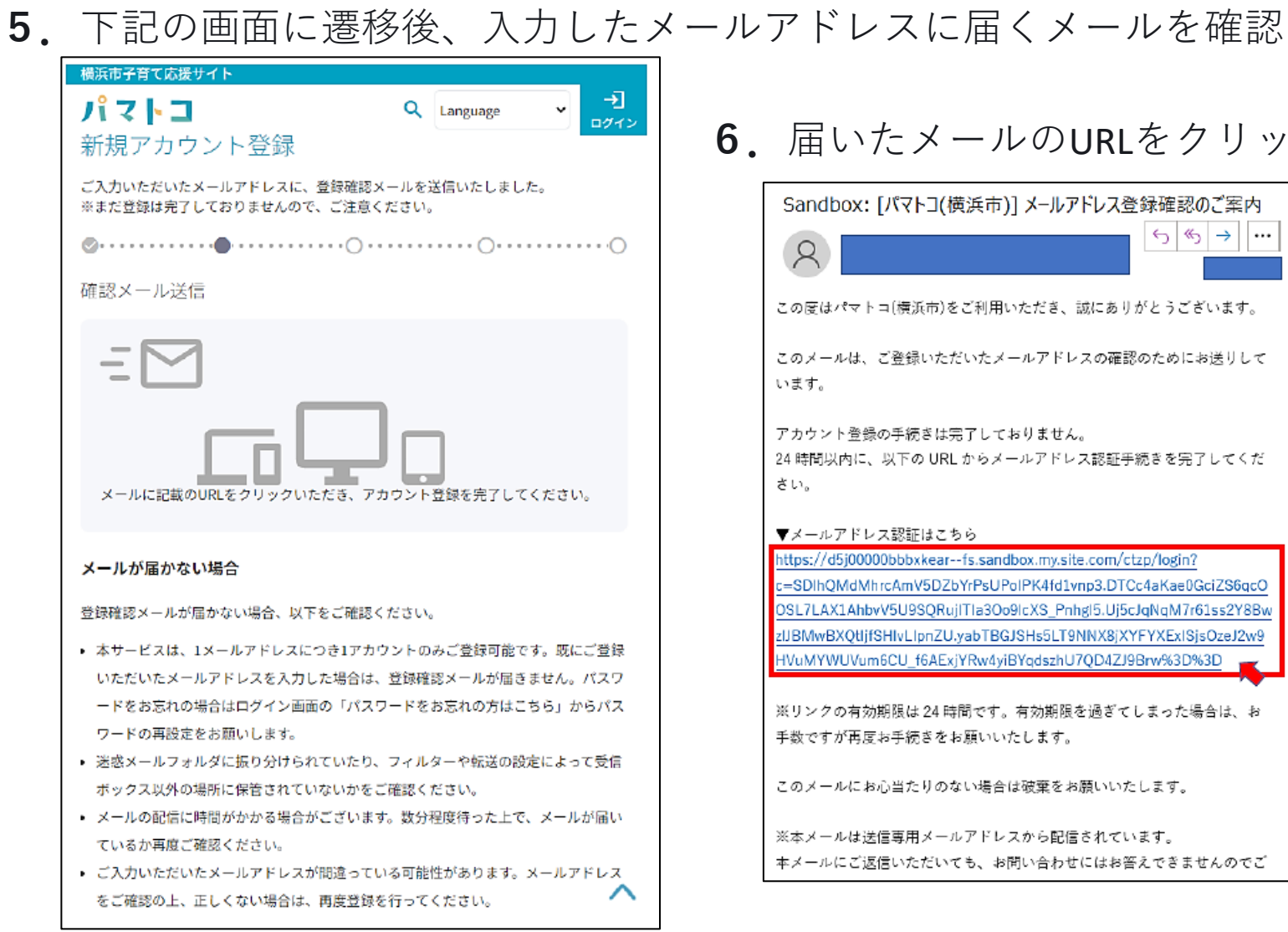

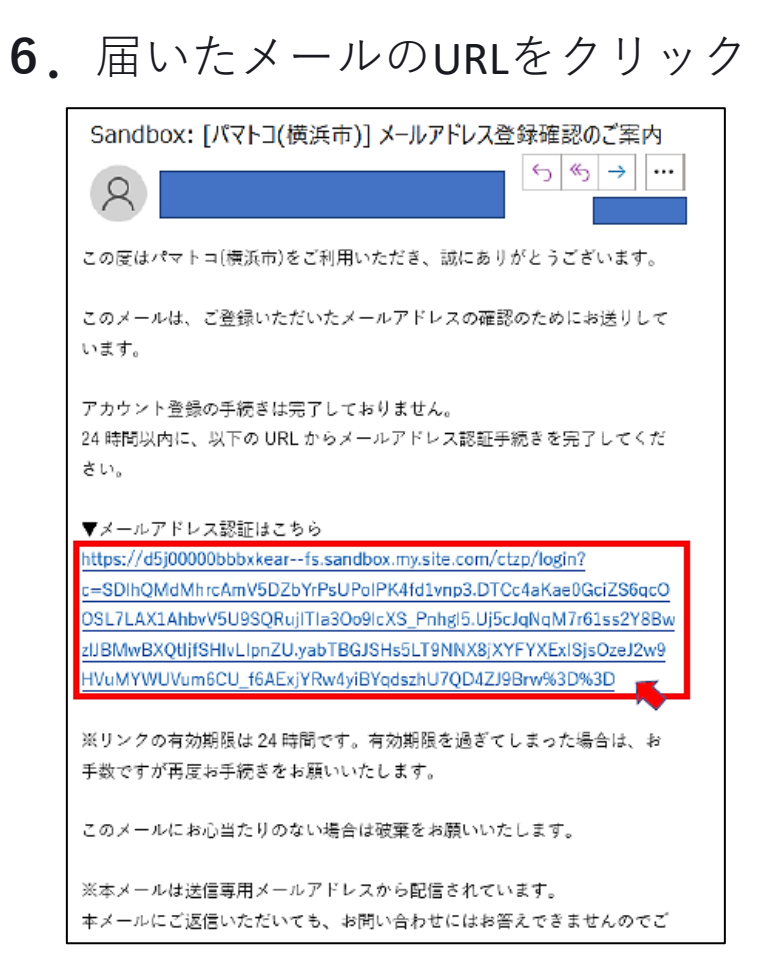

**7.**必要事項を入力し、住所連絡先入力へ **8.**必要事項を入力し、家族情報入力へ

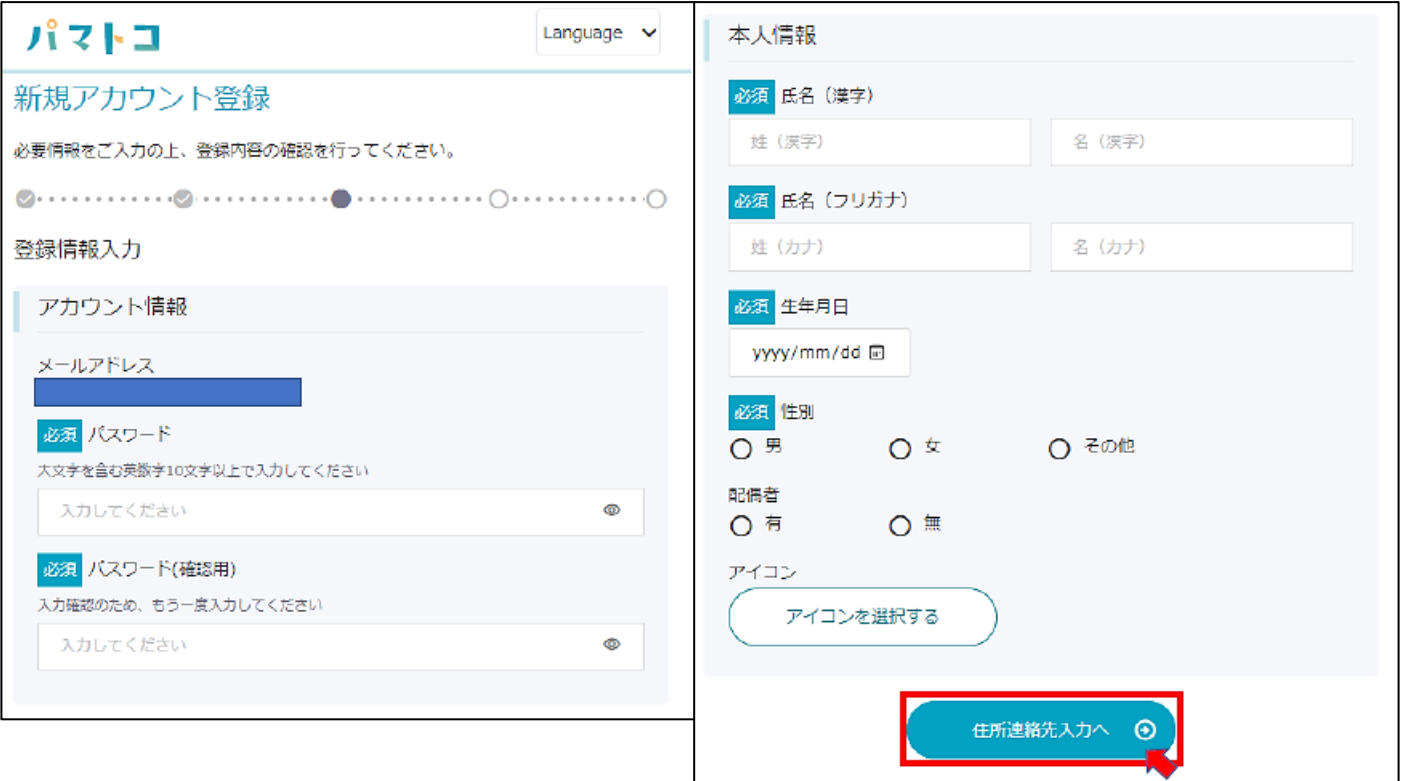

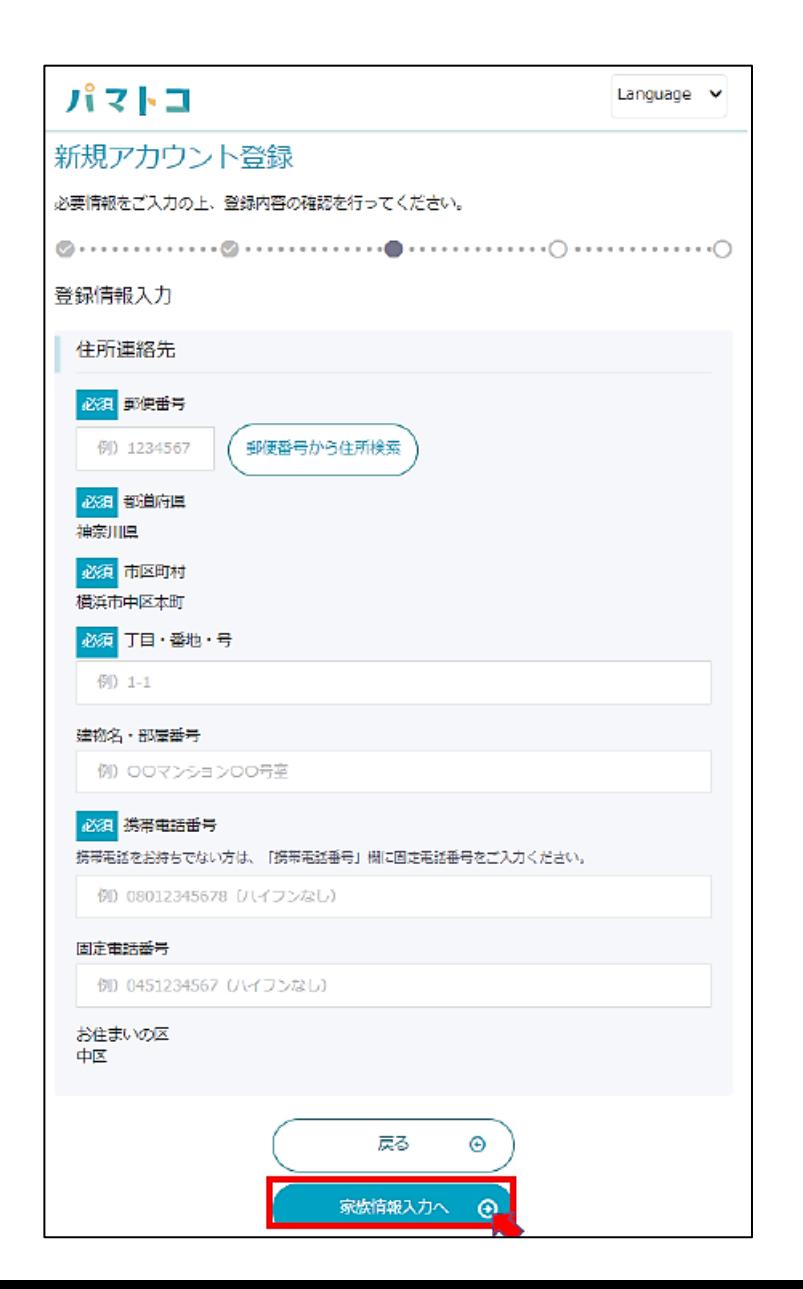

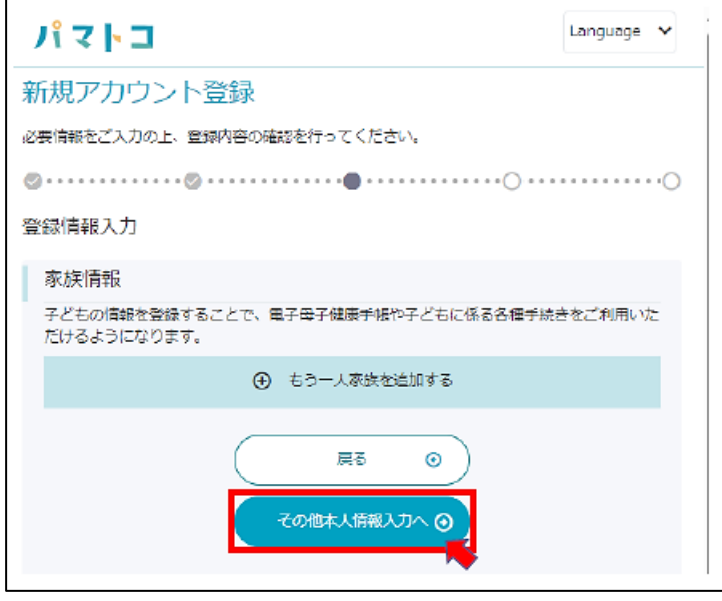

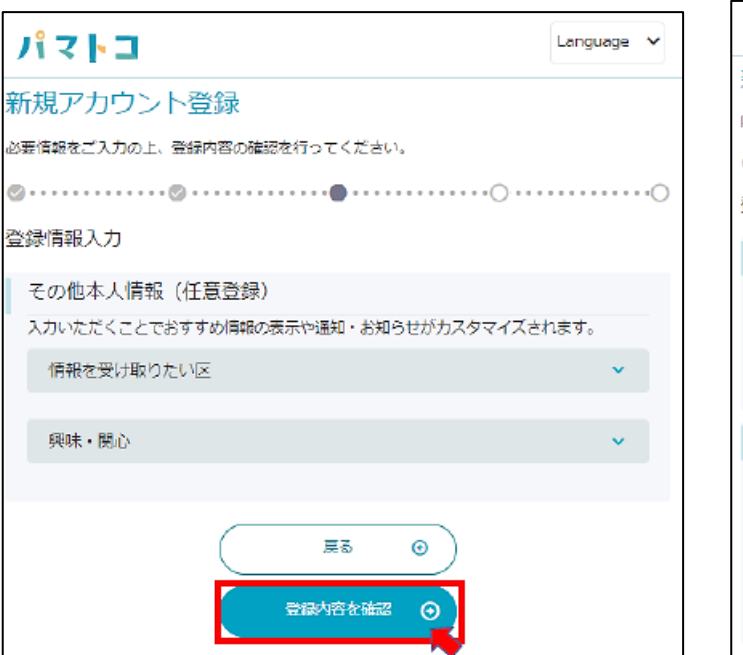

# **10.** 登録内容を確認 <br>
11.入力した内容をご確認のうえ、登録する

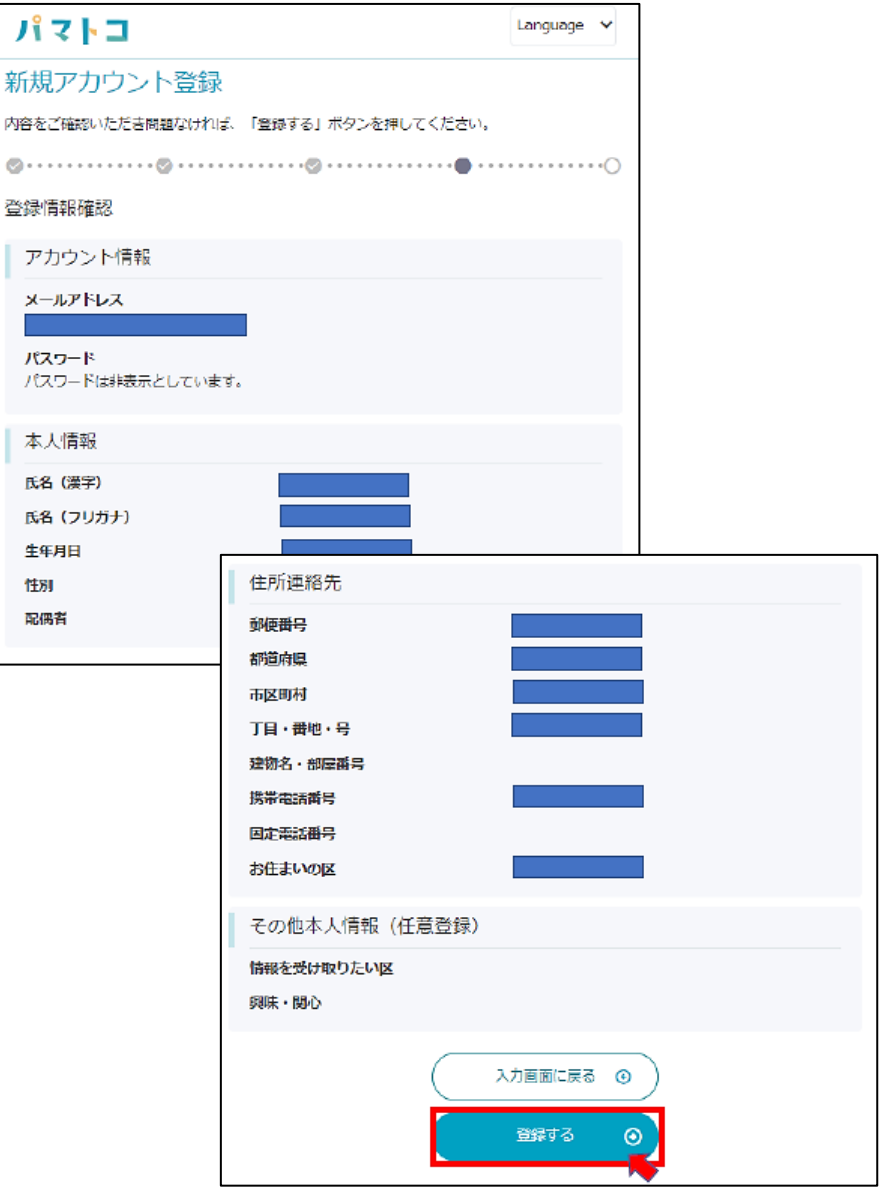

**12.**登録が完了しました。 トップページをクリック

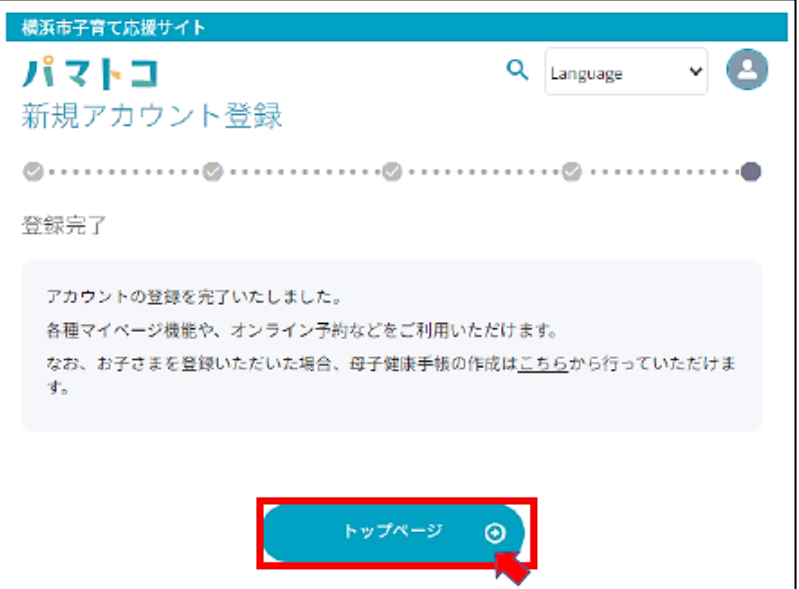

**13.**画面下部のメニューをクリック し、「地域子育て支援拠点」を クリック

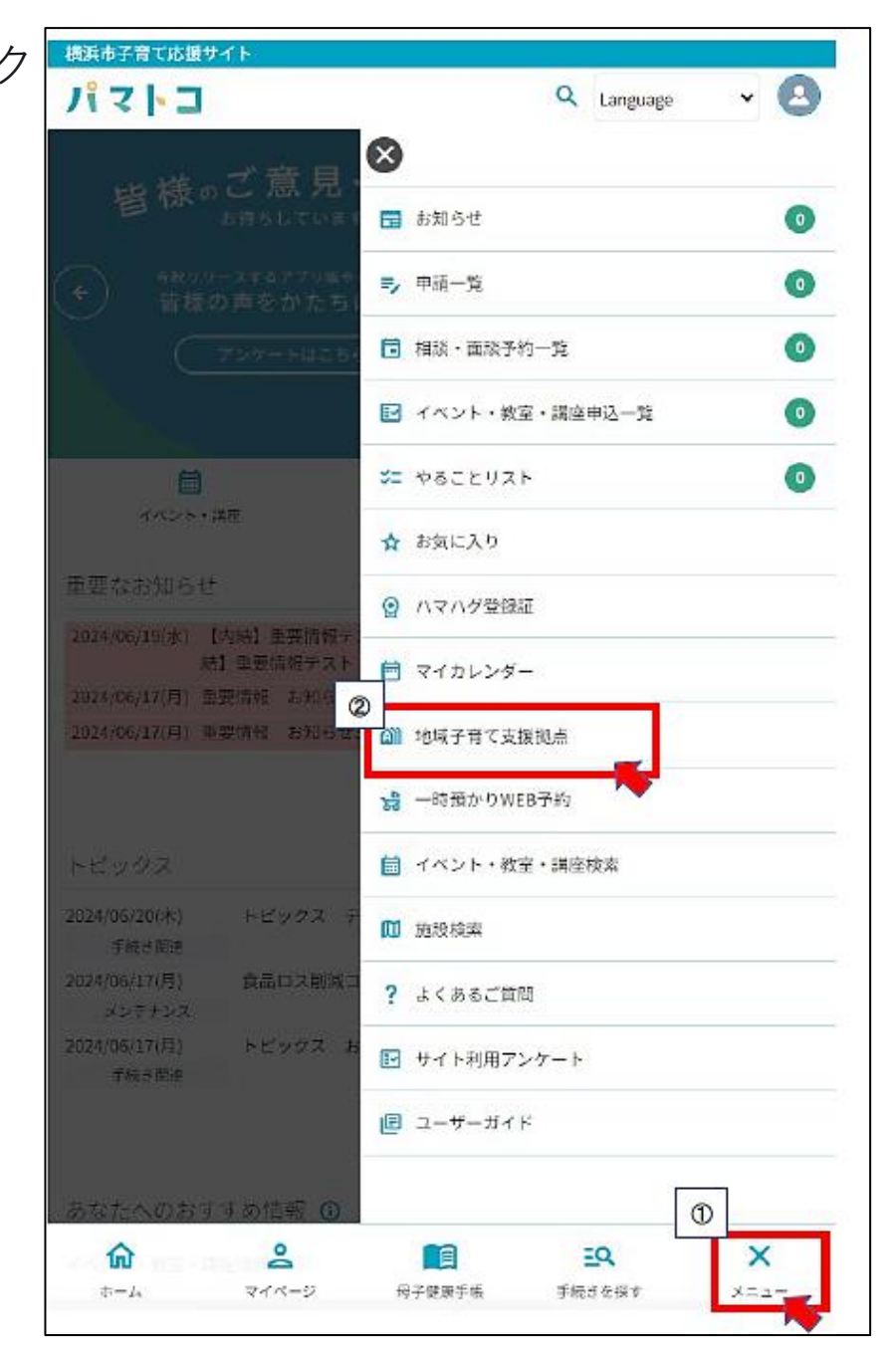

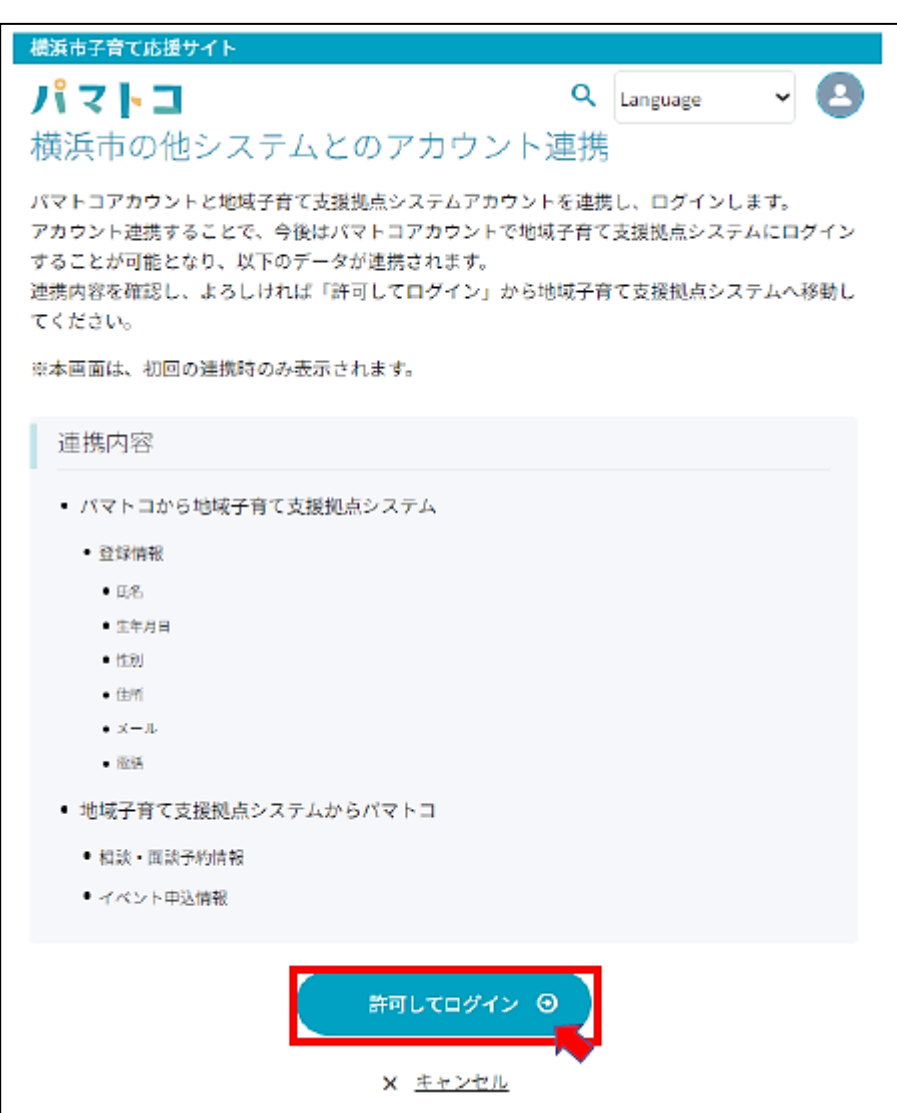

## **14.**許可してログインをクリック **15.**当サイトのユーザー名、パスワードを入力し、 ログインをクリック

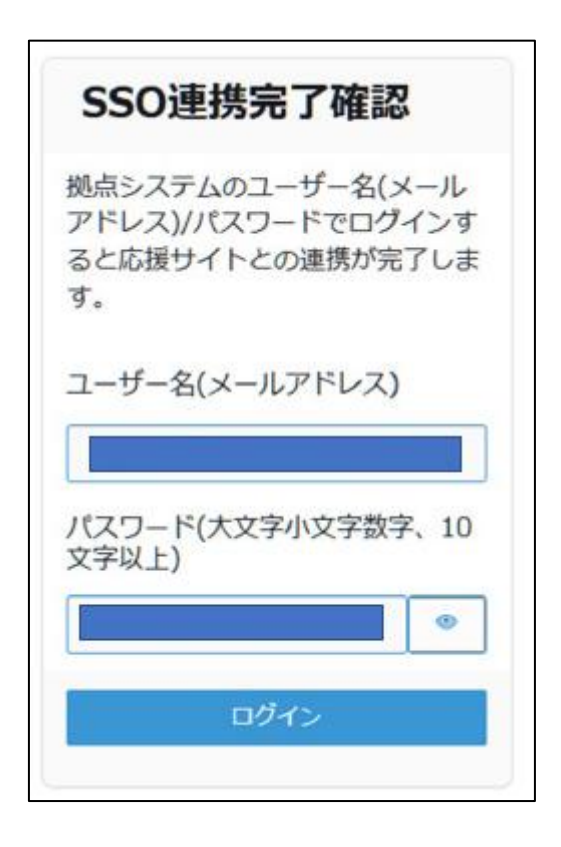

## 以上で連携は完了です。

[URL: https://pamatoco.city.yokohama.lg.jp/ctz](https://pamatoco.city.yokohama.lg.jp/ctz)